Registrar la nueva serie del documento ( Factura / Boleta / Nota de Débito / Nota de Crédito ). Ir a Configuración / Tablas / Tipos de Documentos.

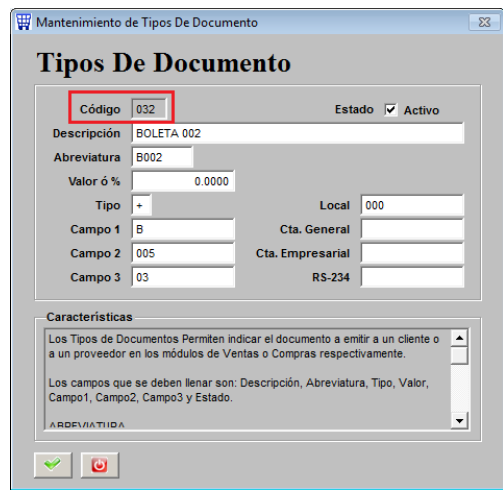

Configurarlo en la contabilidad. Ir a Contabilidad / Interfase / Configuración de Interfase contable

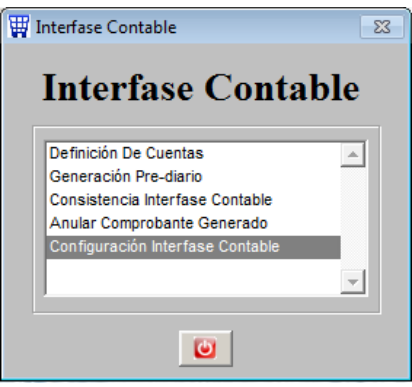

Abrir la interfase de BOLETAS POR COBRAR

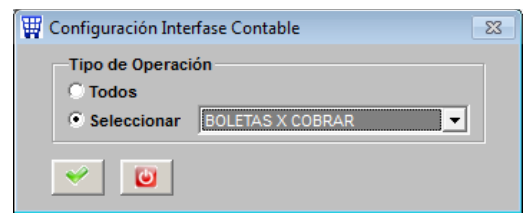

Abrir el campo MEMO de la columna CND\_TODO

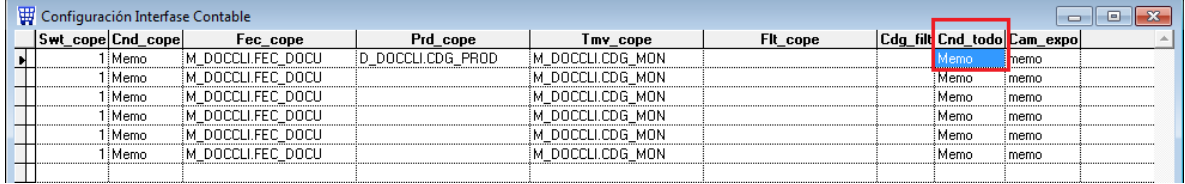

Dar doble click sobre el campo primer campo MEMO para que se abra y realicen la configuración.

Asi es como está en la actualidad

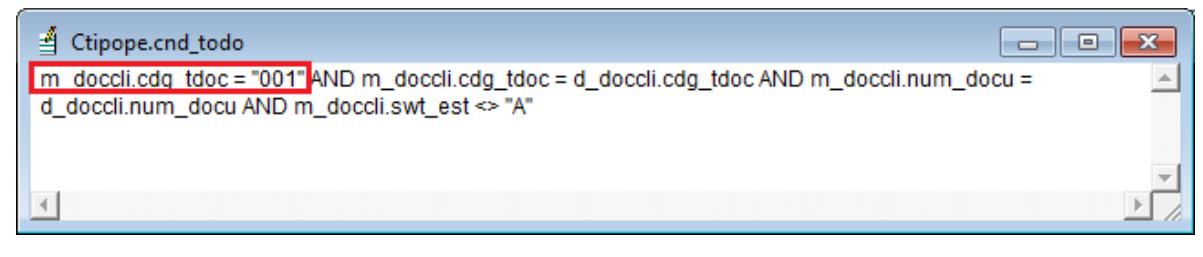

Debemos de modificar para que el texto quede de la siguiente manera:

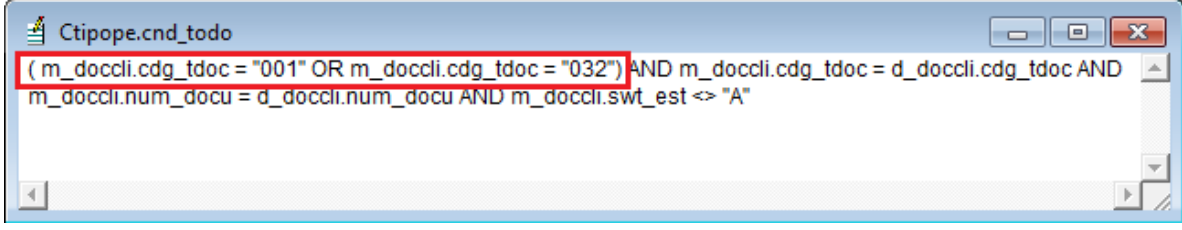

Al final del texto no deben dar ENTER o dejar espacios.

Una vez terminado de escribir el texto correcto, deben presionar CTRL + W del teclado para poder grabar la modificación.

Esto hay que hacerlo por cada campo MEMOque existe en la columna CND\_TODO

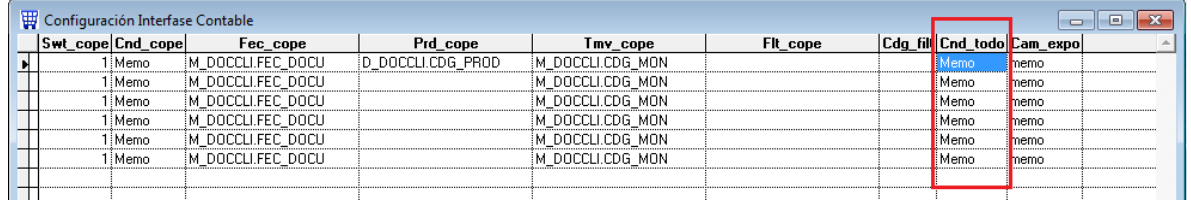

Una vez que se termino de modificar todos los campos MEMO debemos presionar CTRL + W

A continuación se indica los pasos para la configuración de este mismo NUEVO DOCUMENTO en la interfase de COBRANZAS de BOLETAS.

Configurarlo en la contabilidad. Ir a Contabilidad / Interfase / Configuración de Interfase contable

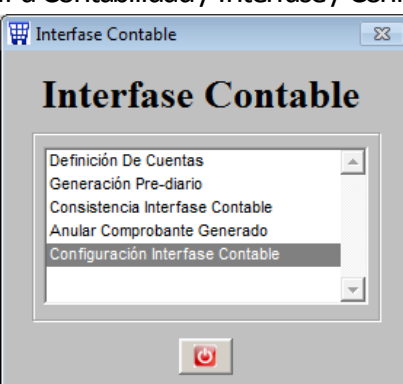

## Abrir la interfase de COBRANZA / BOLETAS

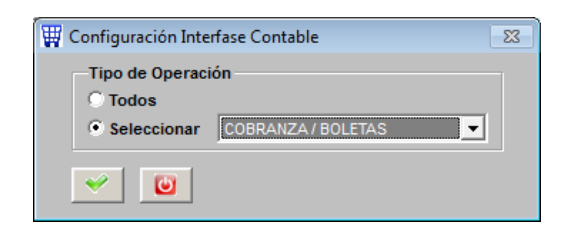

## Abrir el campo MEMO de la columna CND\_TODO

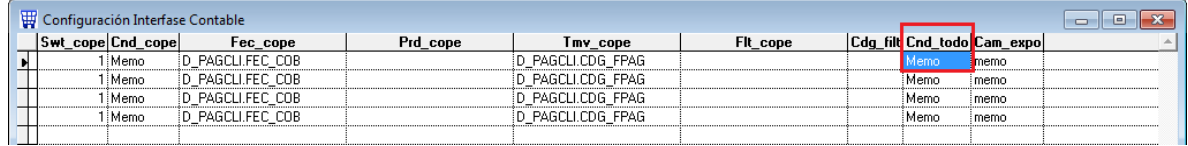

Dar doble click sobre el campo primer campo MEMO para que se abra y realicen la configuración.

## Asi es como está en la actualidad

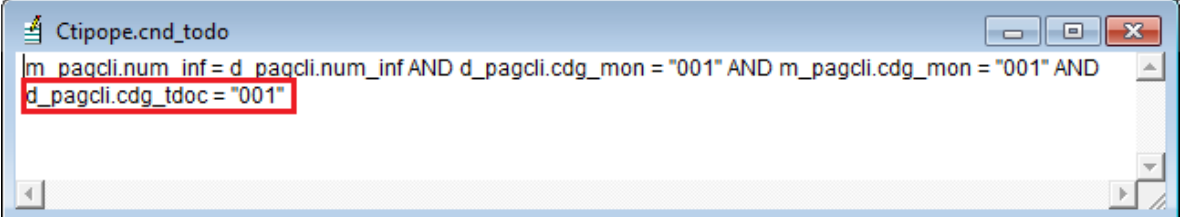

Debemos de modificar para que el texto quede de la siguiente manera:

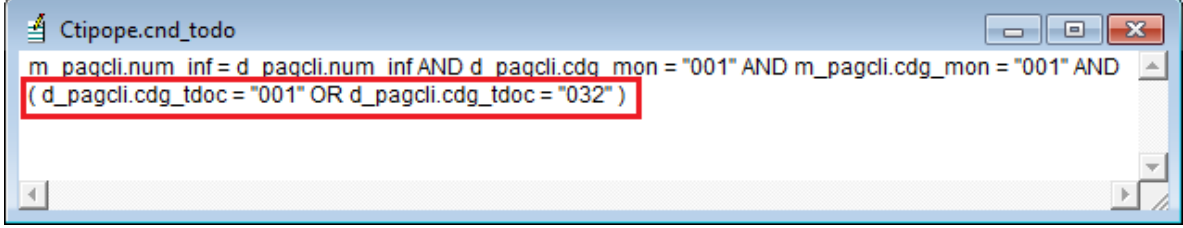

Al final del texto no deben dar ENTER o dejar espacios. El texto termina con el paréntesis ")" Una vez terminado de escribir el texto correcto, deben presionar CTRL + W del teclado para poder grabar la modificación.

## Esto hay que hacerlo por cada campo MEMO que existe en la columna CND\_TODO

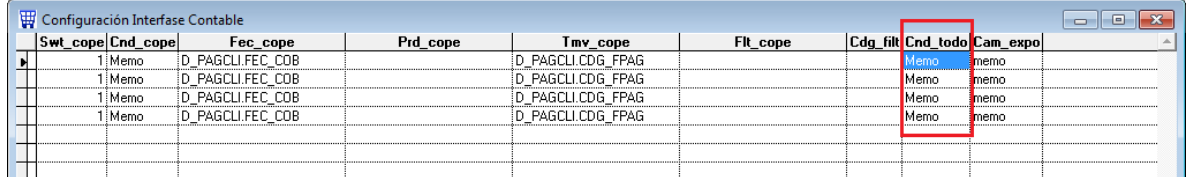

Una vez que se termino de modificar todos los campos MEMO debemos presionar CTRL + W